# HƯỚNG DÃN NỘP HỒ SƠ TUYỀN SINH TRỰC TUYẾN LỚP 1

## Bước 1: Truy cập đường link: http://tuyensinh.tptdm.edu.vn hoặc https://binhduong.tsdc.vnedu.vn/

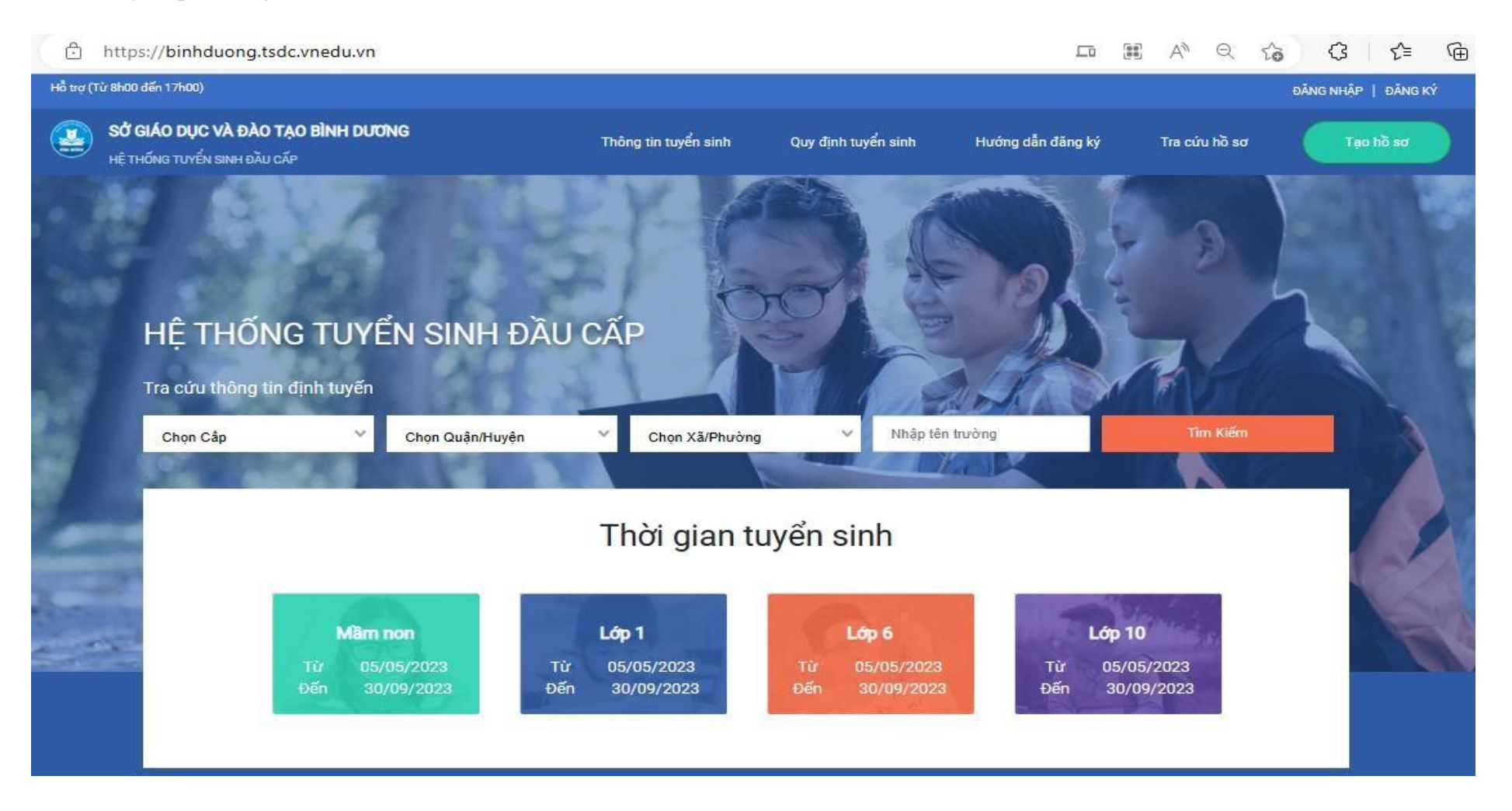

# Bước 2: Vào Đăng ký/ Nhập đầy đủ các thông tin

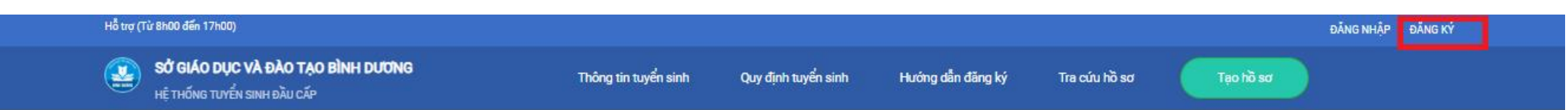

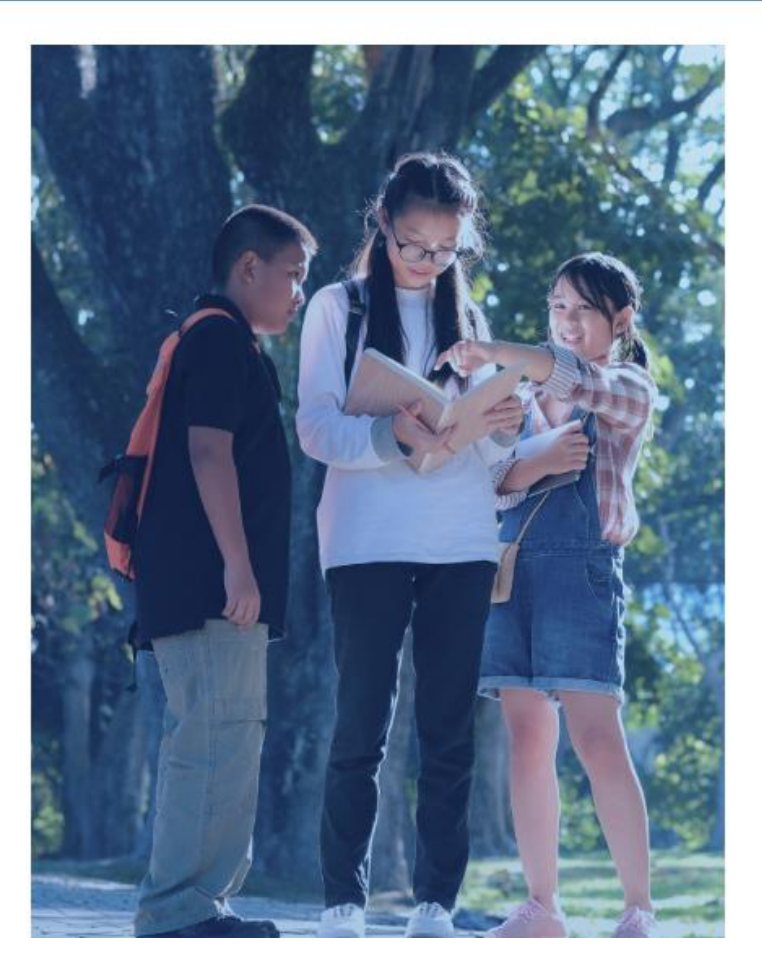

## Đăng Ký

Tài khoản đã đăng ký sử dụng VnEdu Connect có thể sử<br>dụng để đăng nhập trên hệ thống Tuyển Sinh Đầu Cấp.

### Họ và Tên

### Số điện thoại

Mật khẩu  $\circ$ Nhập lại mật khẩu

 $\bullet$ 

## Mã captcha

83aef1

## Đăng Ký

Bạn đã có tài khoản ? Đăng nhập

# **Bƣớc 3:** Chọn cấp học/ Tỉnh/ quận/ Phường / **Tạo hồ sơ**

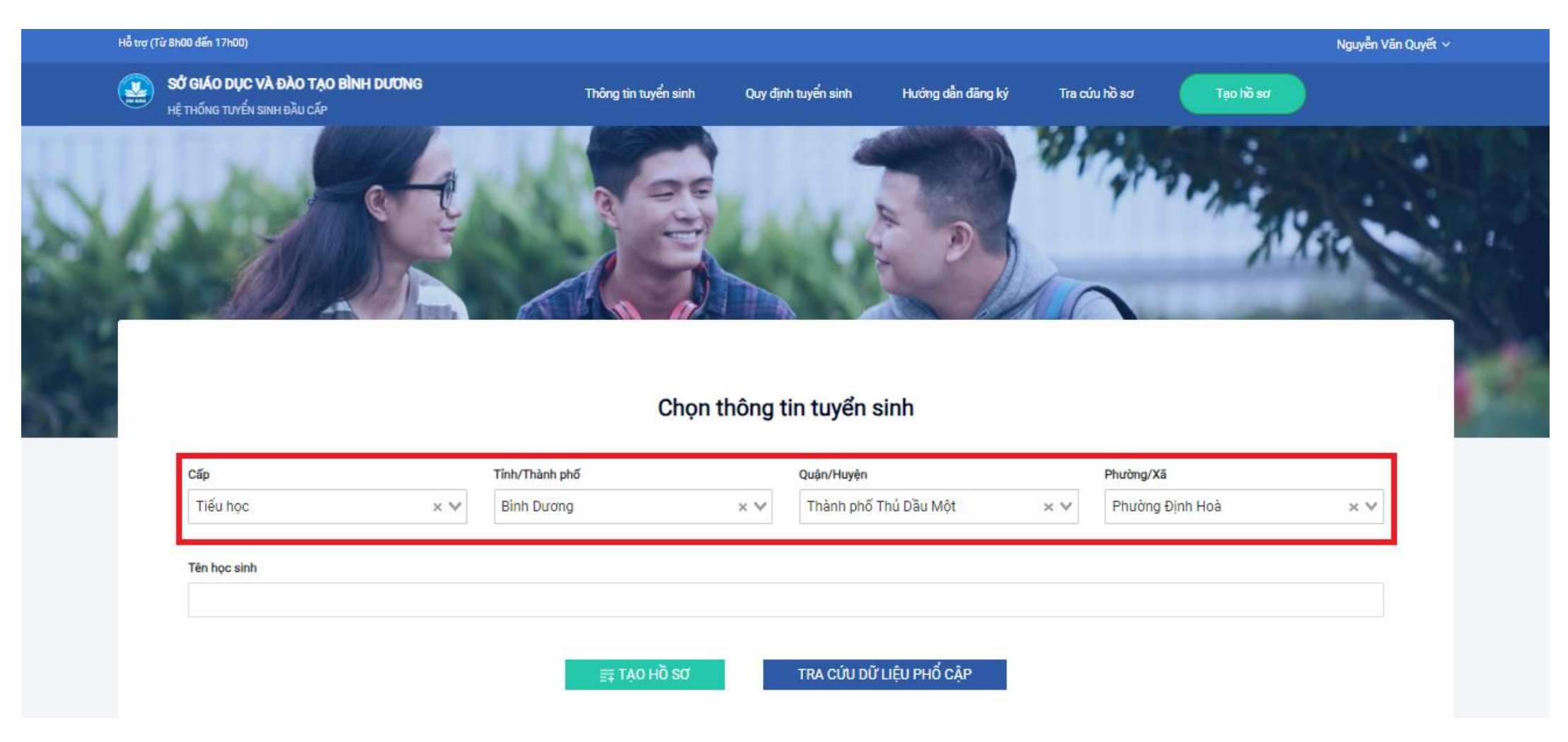

**Bƣớc 4:** Nhập đầy đủ các thông tin Hồ sơ: Thông tin Học sinh/gia đình; Hộ khẩu/Chổ ở hiện nay; Thông tin năm học trước; Thông tin trường đăng ký.

## Hồ sơ

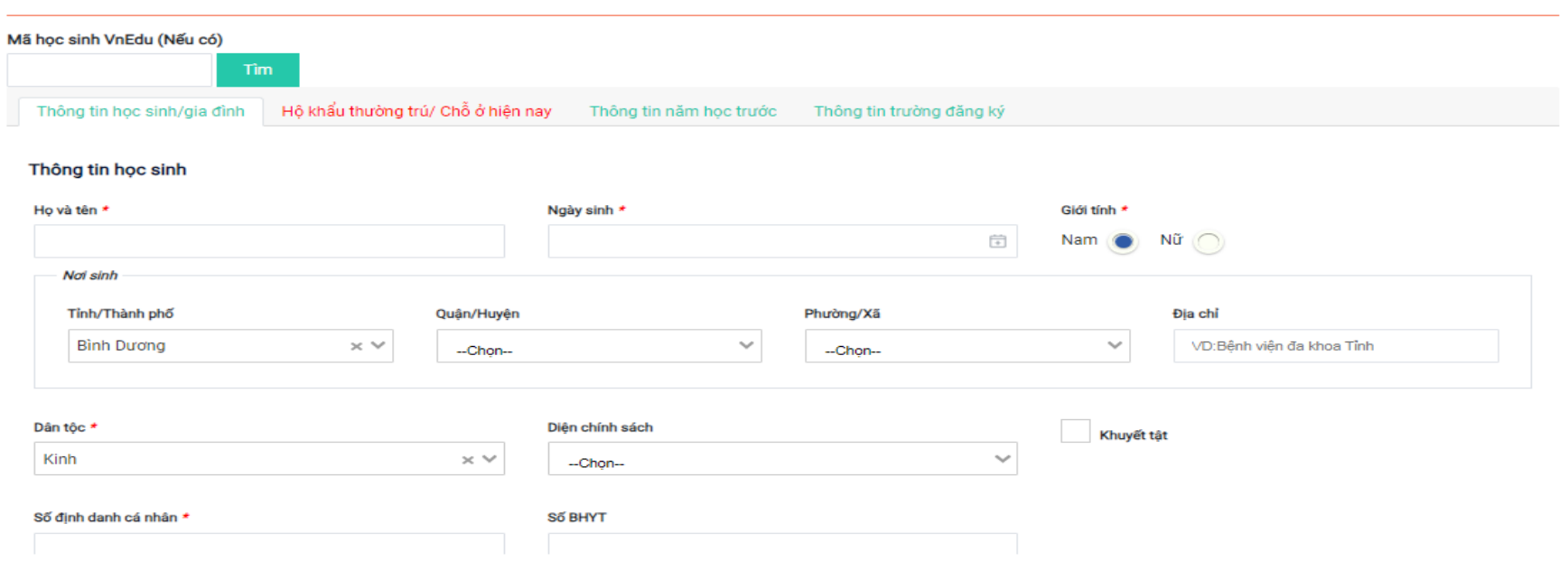

**Bƣớc 5**: Nộp hồ sơ